## RMS Internet Explorer11をご利用のお客様へ

## はじめに

拝啓、日頃よりASP監視システム/RMSおよびアクティブネット(DDNS)遠隔接続サービ スをご使用いただきありがとうございます。 Internet Explorer11のご利用のお客様様の急増を受け、 RMS閲覧時におけるInternet Explorer11設定マニュアルを作成いたしました。 お手数をおかけいたしますが、本マニュアルをご確認の上、 今後とも末永くご利用いただけますようお願いいたします。

RMSサポートセンター

まずはInternet Explorerのバージョンを調べてみよ

10Internet Explorerを立ち上げ画面右端にある 888 をクリック。

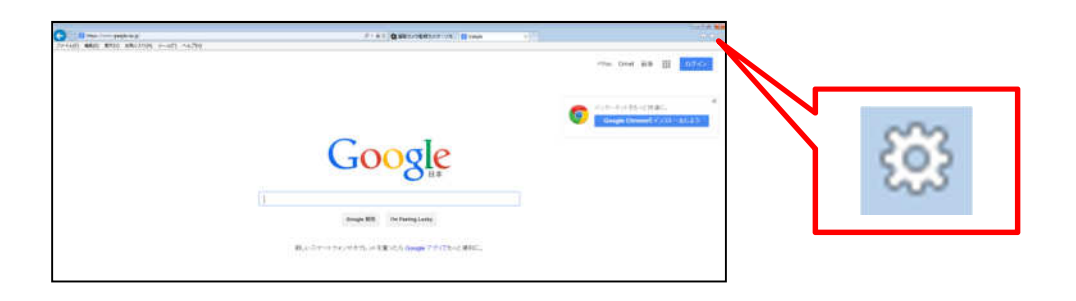

②メニューの中から「バージョン情報」を選択

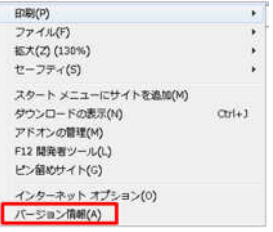

③バージョンを確認。

**W** Universal Solution Systems

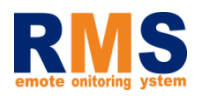

設定方法について

①RMSのポータルサイトを立ち上げ画面右端にある 83 をクリック。 「互換表示設定」をクリック。(※1)

(※1) ご使用の環境によっては「ツール」内に「互換表示設定」がある場合もございます。

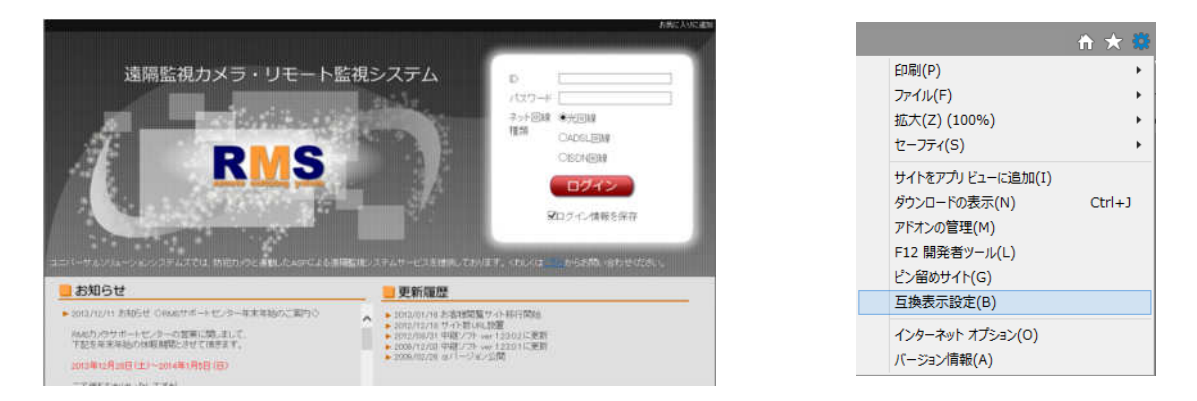

②「追加するWebサイト」欄に「rms-cam.jp」が入力されている事を確認し、 <u>。フラック。「ring mine cam.ing」</u> これにしいている。<br><u>追加A) |</u> をクリック。「rms-cam.jp」が「互換表示に追加したWebサ イト」に移った事を確認し、最後に「閉じる」をクリック。

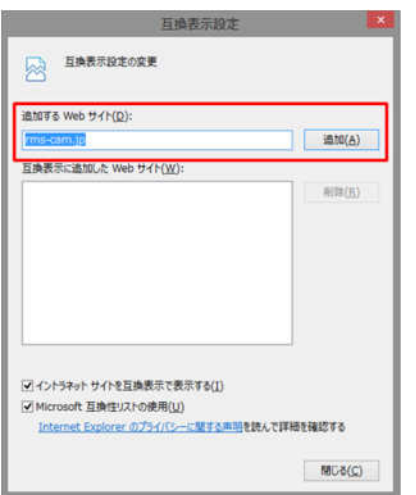

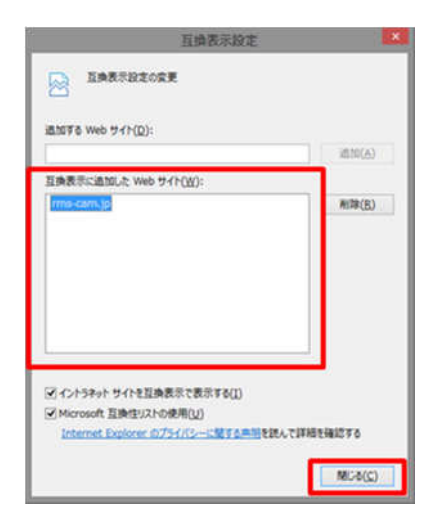

③以上でカメラが表示されるようになります。

何かご不明な点などございましたら、 お気軽に下記までお問い合わせください。

■電話でのお問い合わせ 0120-972-935 00

受付時間:平日のみ (土曜・日曜・祝祭日を除く)|<br>10:00~18:00

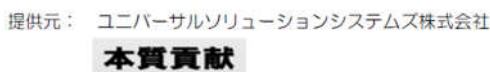

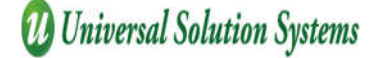

2